## **STUDENT EXAM GUIDES**

## **STUDENT EXAM GUIDE 05:**

## MCQ (QUIZ) ASSESSMENT

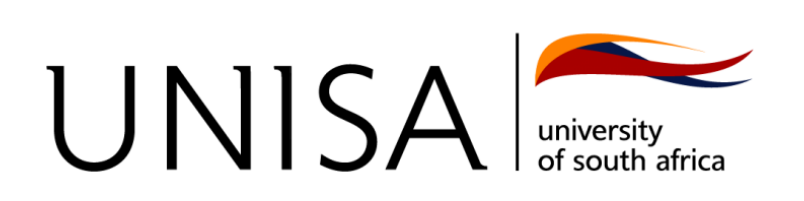

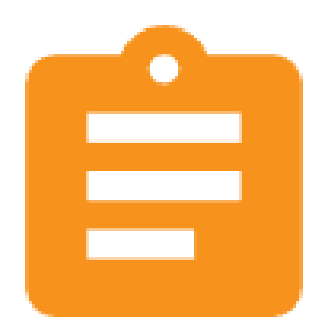

MCQ (Quiz) assessments are conducted online, on the myExams portal, within a specific time period and will have a proctoring (Invigilation) aspect to them. You might already be familiar with MCQ types of assessments as they are the same as quiz assignments.

The following steps will guide you on how to complete an MCQ exam assessment:

- 1. Open the MCQ (Quiz) assessment.
- 2. Read the information on the quiz regarding the number of attempts allowed, duration, and proctoring requirements. Click on the **Attempt Quiz** now button. *Note: For online examinations, you will only get one attempt.*

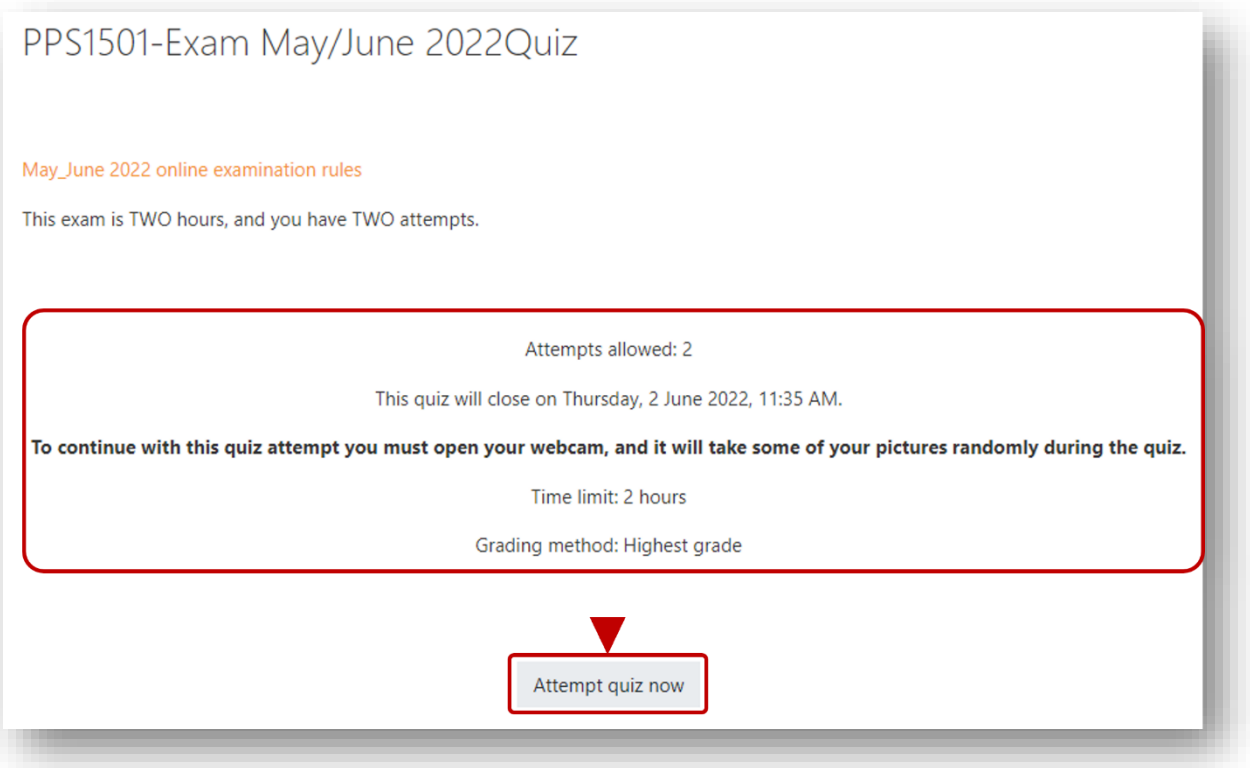

3. Tick any acknowledgment check boxes and click on the **Start Attempt** button. *Note: Any interference with the camera picture (covering or pointing to a different direction where you are not visible) will be taken as academic misconduct.*

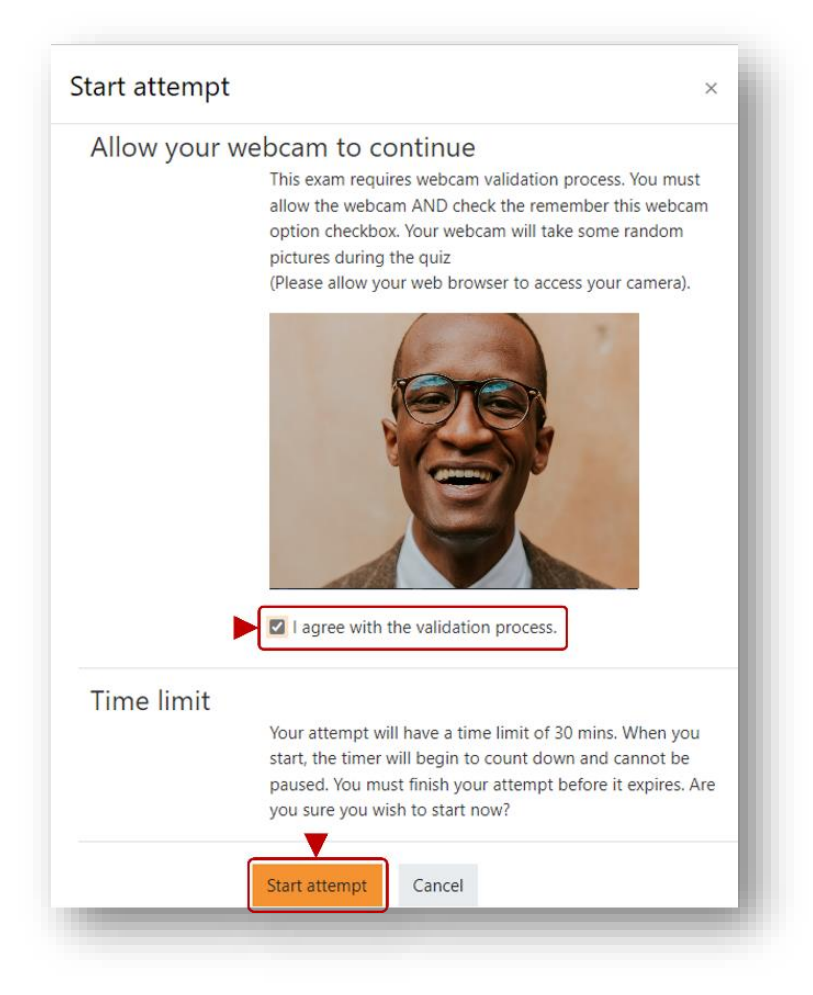

4. Answer and navigate to all the questions using the **Quick Navigation** box or by clicking on the **Next Question** button.

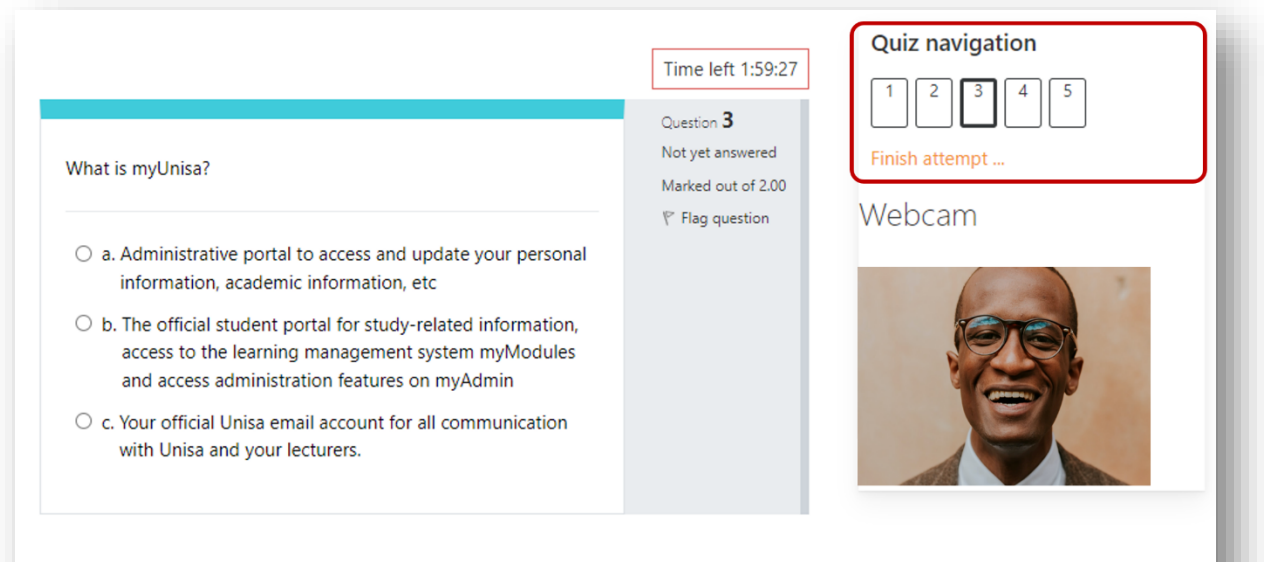

5. On the final question, click on the **Finish Attempt** button or the **Finish Attempt** link in the **Quick Navigation** box.

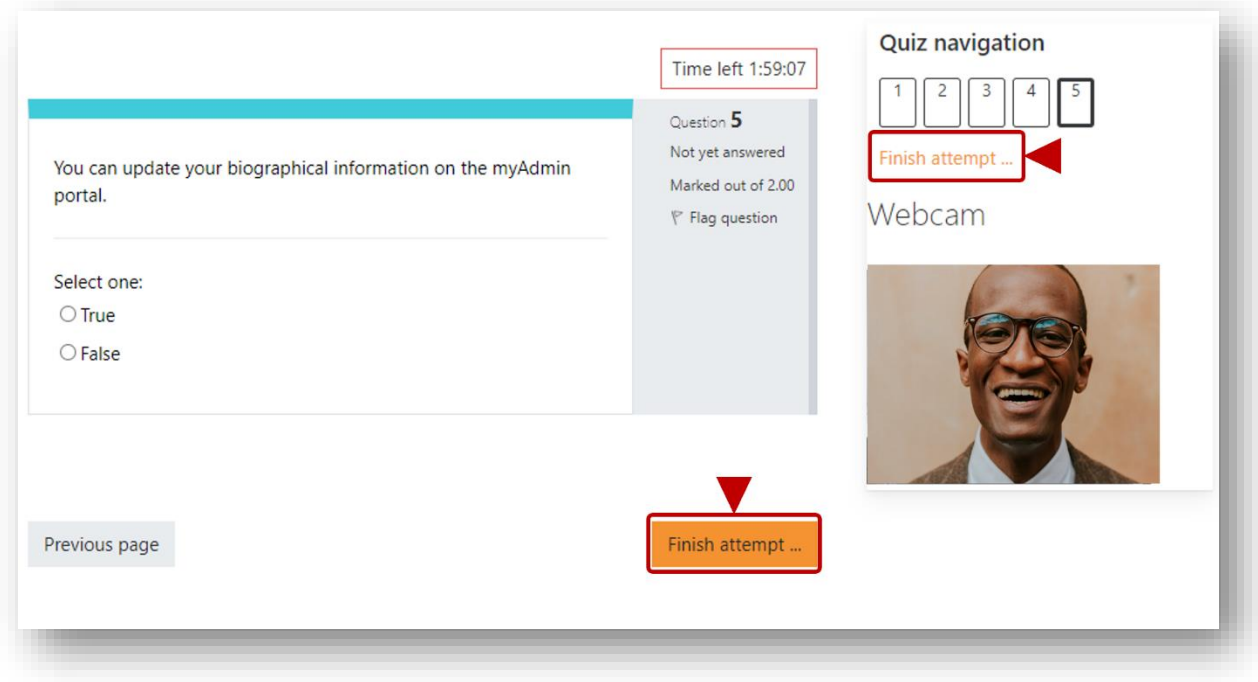

6. On the summary page, ensure you answered all the questions and then click on the **Submit all and finish** button.

*Note: You can click on the orange text link of a question to quickly navigate to the question.*

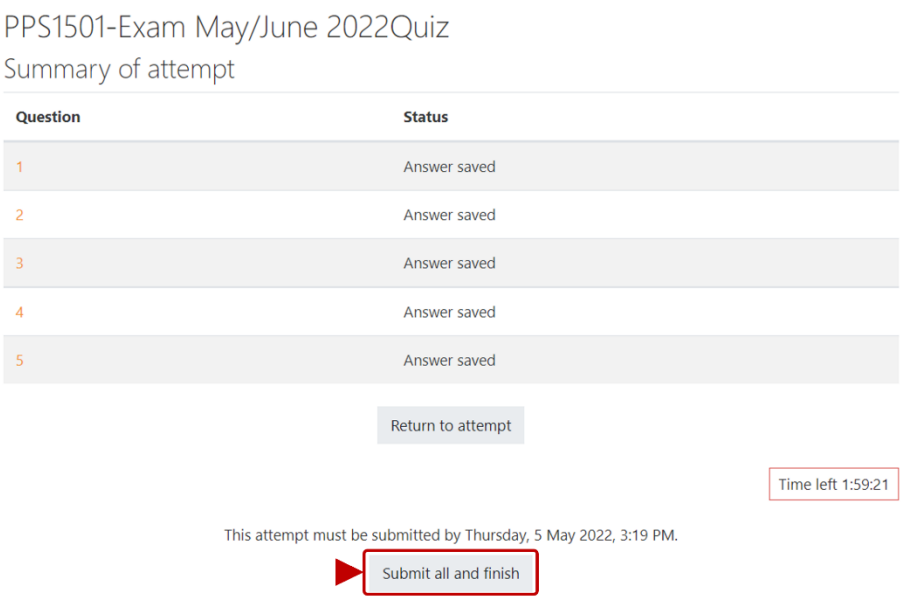

7. Click on the **Submit all and finish** button on the **Confrimation** box to finish the submission.

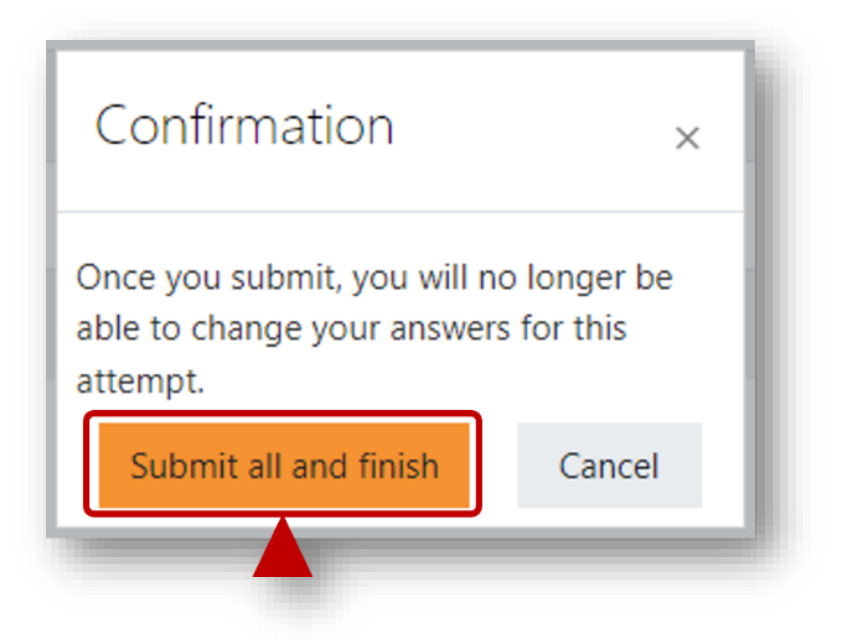

8. Review the submission status on the page displayed.

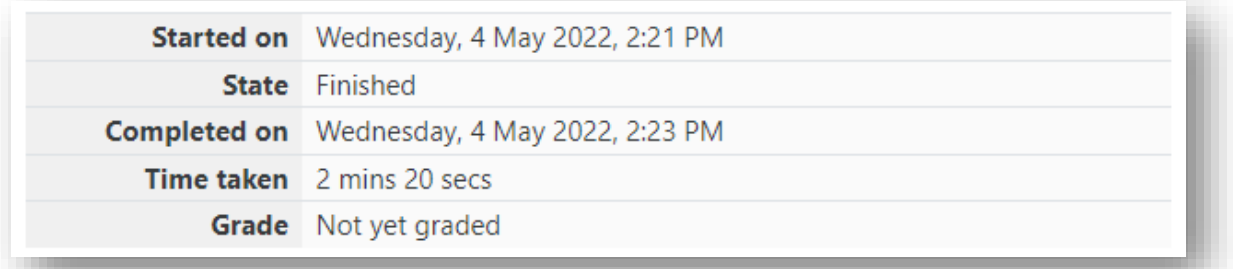

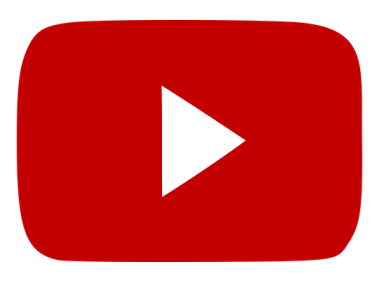

The following video will guide you through all the steps listed above:

<https://youtu.be/OrJhJitAZeY>